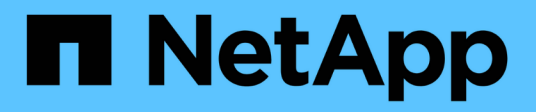

## **Ponga en marcha o actualice VSC, proveedor VASA y SRA**

VSC, VASA Provider, and SRA 9.7

NetApp March 21, 2024

This PDF was generated from https://docs.netapp.com/es-es/vsc-vasa-provider-sra-97/deploy/concepthow-to-download-the-virtual-appliance-for-vsc-vp-and-sra.html on March 21, 2024. Always check docs.netapp.com for the latest.

# **Tabla de contenidos**

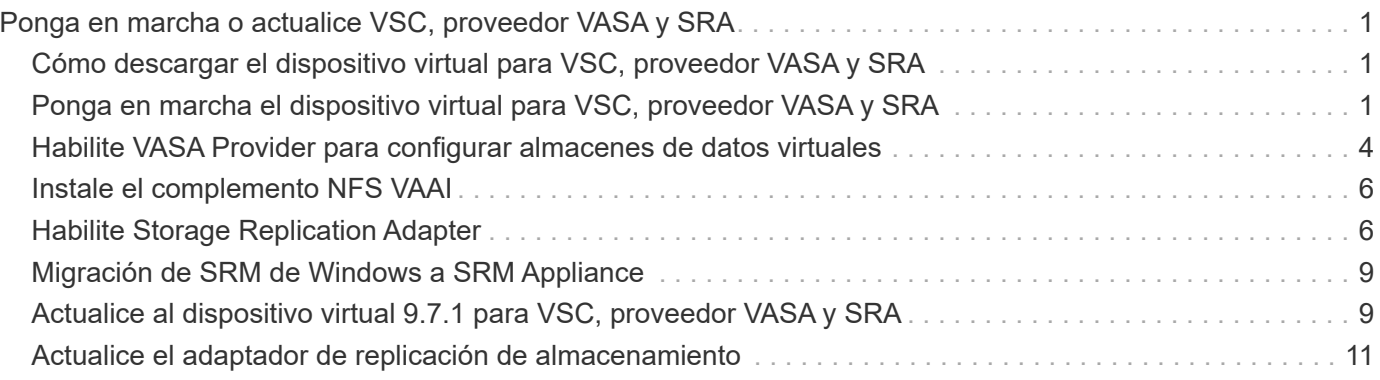

# <span id="page-2-0"></span>**Ponga en marcha o actualice VSC, proveedor VASA y SRA**

Debe descargar y poner en marcha el dispositivo virtual para VSC, proveedor VASA y SRA en un entorno de VMware vSphere y, a continuación, configurar las aplicaciones necesarias en función de las tareas que desee realizar mediante VSC, proveedor VASA y SRAVSC, proveedor VASA y SRA.

**Información relacionada**

[Habilite VASA Provider para configurar almacenes de datos virtuales](#page-5-0)

## <span id="page-2-1"></span>**Cómo descargar el dispositivo virtual para VSC, proveedor VASA y SRA**

Puede descargar la .ova Archivo del dispositivo virtual para Virtual Storage Console, VASA Provider y el adaptador de replicación de almacenamiento de .

La .ova El archivo incluye VSC, proveedor VASA y SRA. Una vez finalizada la implementación, los tres productos se instalan en el entorno. De forma predeterminada, VSC comienza a trabajar en cuanto decida sobre el modelo de puesta en marcha siguiente y decida si desea habilitar el proveedor VASA y el SRA en función de sus requisitos.

Puede descargar el dispositivo virtual para VSC, proveedor VASA y SRA en ["Sitio de soporte de NetApp"](https://mysupport.netapp.com/site/products/all/details/vsc/downloads-tab) mediante la página de descarga del software.

Si desea habilitar el SRA en implementación del dispositivo virtual para VSC, proveedor VASA y SRA, debe haber instalado el plugin de SRA en el servidor del administrador de recuperación del sitio (SRM). Puede descargar el archivo de instalación del complemento SRA en el menú **adaptador de replicación de almacenamiento para ONTAP** de la sección **Descargas de software**.

## <span id="page-2-2"></span>**Ponga en marcha el dispositivo virtual para VSC, proveedor VASA y SRA**

Debe poner en marcha el dispositivo virtual para Virtual Storage Console (VSC), el proveedor VASA y el adaptador de replicación de almacenamiento (SRA) en el entorno y especificar los parámetros necesarios para poder usar el dispositivo.

## **Antes de empezar**

• Debe ejecutar una versión compatible de vCenter Server.

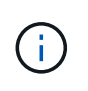

El dispositivo virtual para VSC, el proveedor VASA y SRA pueden registrarse en la puesta en marcha de Windows de vCenter Server o en una puesta en marcha de VMware vCenter Server Virtual Appliance (vcsa).

["Herramienta de matriz de interoperabilidad: VSC 9.7"](https://mysupport.netapp.com/matrix/imt.jsp?components=97563;&solution=56&isHWU&src=IMT)

• Debe haber configurado y configurado el entorno de vCenter Server.

- Debe haber configurado un host ESXi para la máquina virtual.
- Debe haber descargado el .ova archivo.
- Debe tener credenciales de inicio de sesión de administrador para la instancia de vCenter Server.
- Debe haber cerrado sesión en vSphere Client y cerrado todas las sesiones en el explorador para evitar cualquier problema con la caché del explorador durante la puesta en marcha del dispositivo virtual para VSC, proveedor VASA y SRA.

[Borre los paquetes de plugins descargados en caché de vSphere](https://docs.netapp.com/es-es/vsc-vasa-provider-sra-97/deploy/task-clean-the-vsphere-cached-downloaded-plug-in-packages.html)

• Debe haber habilitado el protocolo de mensajes de control de Internet (ICMP ).

Si ICMP está deshabilitado, produce un error en la configuración inicial del dispositivo virtual para VSC, proveedor VASA y SRA, y VSC no puede iniciar los servicios de VSC y proveedor VASA después de la implementación. Es necesario habilitar manualmente los servicios de VSC y proveedor VASA después de la implementación.

#### **Acerca de esta tarea**

Si va a poner en marcha una instalación nueva del dispositivo virtual para VSC, proveedor VASA y SRA, el proveedor VASA está habilitado de forma predeterminada. Sin embargo, en caso de actualización de una versión anterior del dispositivo virtual, se conserva el estado de VASA Provider y es posible que deba habilitar VASA Provider manualmente.

["Habilite VASA Provider para configurar almacenes de datos virtuales"](#page-5-0)

#### **Pasos**

- 1. Inicie sesión en vSphere Client.
- 2. Seleccione MENU:Home[Host & Clusters].
- 3. Haga clic con el botón secundario del ratón en el centro de datos necesario y, a continuación, haga clic en **implementar plantilla OVA**.
- 4. Seleccione el método correspondiente para proporcionar el archivo de implementación para VSC, VASA Provider y SRA y, a continuación, haga clic en **Siguiente**.

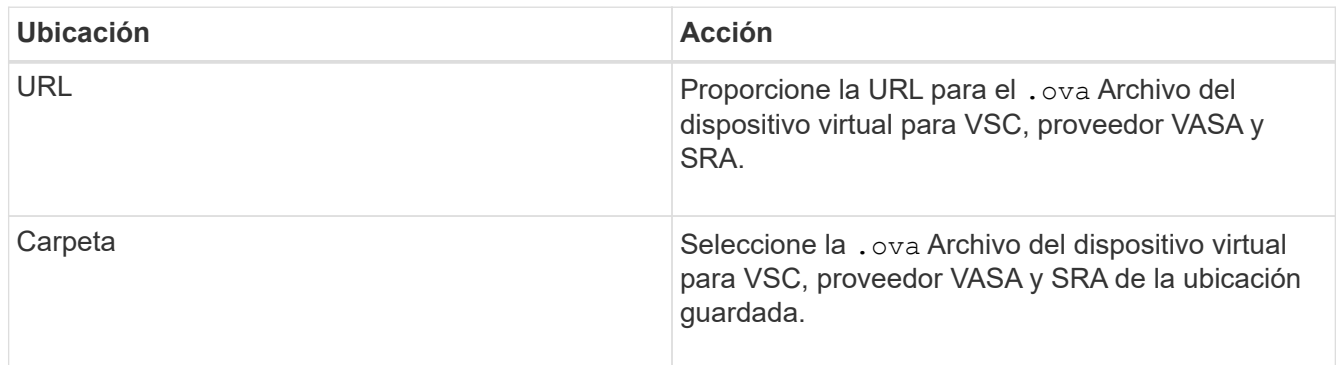

5. Introduzca los detalles para personalizar el asistente de implementación.

Consulte ["Consideraciones sobre la personalización de la implantación"](#page-4-0) para obtener todos los detalles.

6. Revise los datos de configuración y, a continuación, haga clic en **Siguiente** para finalizar la implementación.

Mientras espera a que termine la implementación, puede ver el progreso de la implementación desde la

ficha **tareas**.

- 7. Encienda la máquina virtual del dispositivo virtual y, a continuación, abra una consola de la máquina virtual que ejecute el dispositivo virtual.
- 8. Compruebe que los servicios de VSC, proveedor VASA y SRA se estén ejecutando una vez completada la implementación.
- 9. Si el dispositivo virtual para VSC, proveedor VASA y SRA no está registrado en ninguna instancia de vCenter Server, use https://appliance\_ip:8143/Register.html Para registrar la instancia de VSC.
- 10. Cierre sesión y vuelva a iniciar sesión en vSphere Client para ver el dispositivo virtual implementado para VSC, proveedor VASA y SRA.

Es posible que el plugin se actualice en vSphere Client durante unos minutos.

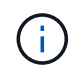

Si no se puede ver el plugin incluso después de iniciar sesión, se debe limpiar la caché de vSphere Client. [Borre los paquetes de plugins descargados en caché de vSphere](https://docs.netapp.com/es-es/vsc-vasa-provider-sra-97/deploy/task-clean-the-vsphere-cached-downloaded-plug-in-packages.html)

### **Después de terminar**

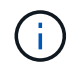

Si utiliza ONTAP 9.6 o una versión anterior, para ver el panel de VVol, debe descargar e instalar . Sin embargo, para ONTAP 9.7 no es necesario que se registre en el proveedor de VASA.

### [Regístrese en el dispositivo virtual para VSC, proveedor VASA y SRA](#page-6-0)

## <span id="page-4-0"></span>**Consideraciones sobre la personalización de la implantación**

Debe tener en cuenta algunas limitaciones a la hora de personalizar la puesta en marcha de dispositivos virtuales para VSC, proveedores VASA y SRA.

### **Contraseña de usuario del administrador del dispositivo**

No debe usar ningún espacio en la contraseña de administrador.

### **Credenciales de la consola de mantenimiento del dispositivo**

Debe acceder a la consola de mantenimiento utilizando el nombre de usuario «mant». Puede establecer la contraseña para el usuario «mant» durante la implementación. Puede utilizar el menú **Configuración de la aplicación** de la consola de mantenimiento de su dispositivo virtual para VSC, VASA Provider y SRA para cambiar la contraseña.

### **Credenciales de administrador de vCenter Server**

Es posible configurar las credenciales de administrador para vCenter Server mientras se implementa el dispositivo virtual para VSC, proveedor VASA y SRA.

Si cambia la contraseña del administrador de vCenter Server, puede actualizar la contraseña del administrador con la siguiente URL: *https*://<IP>:8143/Register.html Donde la dirección IP es del dispositivo virtual para VSC, proveedor VASA y SRA que se proporciona durante la implementación.

## **Dirección IP de vCenter Server**

• Debe proporcionar la dirección IP (IPv4 o IPv6) de la instancia de vCenter Server en la que desea registrar el dispositivo virtual para VSC, proveedor VASA y SRA.

El tipo de certificados VSC y VASA generados depende de la dirección IP (IPv4 o IPv6) que haya proporcionado durante la implementación. Al implementar el dispositivo virtual para VSC, proveedor VASA y SRA, si no introdujo ningún detalle IP estático y DHCP, la red proporciona direcciones IPv4 e IPv6.

• El dispositivo virtual para VSC, proveedor VASA y la dirección IP de SRA que se usa para registrar en vCenter Server dependen del tipo de dirección IP de vCenter Server (IPv4 o IPv6) que se introdujo en el asistente de implementación.

Tanto los certificados VSC como los certificados VASA se generarán con el mismo tipo de dirección IP que se usó durante el registro de vCenter Server.

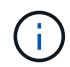

IPv6 solo es compatible con vCenter Server 6.7 y versiones posteriores.

### **Propiedades de la red del dispositivo**

Si no utiliza DHCP, especifique un nombre de host DNS válido (no cualificado), así como la dirección IP estática del dispositivo virtual para VSC, proveedor VASA y SRA y los otros parámetros de red. Todos estos parámetros son necesarios para una instalación y funcionamiento correctos.

## <span id="page-5-0"></span>**Habilite VASA Provider para configurar almacenes de datos virtuales**

El dispositivo virtual para Virtual Storage Console (VSC), el proveedor VASA y el adaptador de replicación de almacenamiento (SRA) tiene habilitada la funcionalidad del proveedor VASA de forma predeterminada. Puede configurar almacenes de datos VMware Virtual Volumes (vVols) con perfiles de capacidad de almacenamiento necesarios para cada almacén de datos vVols.

### **Antes de empezar**

- Debe haber configurado la instancia de vCenter Server y ESXi.
- Debe haber implementado el dispositivo virtual para VSC, proveedor VASA y SRA.

### **Acerca de esta tarea**

Si la funcionalidad del proveedor de VASA está deshabilitada antes de actualizar a la versión 9.7.1 del dispositivo virtual para Virtual Storage Console (VSC), el proveedor VASA y el adaptador de replicación de almacenamiento (SRA), la funcionalidad del proveedor de VASA sigue deshabilitada después de la actualización. Esta versión le permite habilitar la función de replicación vVols para almacenes de datos vVols.

### **Pasos**

- 1. Inicie sesión en la interfaz de usuario web de VMware vSphere.
- 2. En vSphere Client, haga clic en MENU:Menu[Virtual Storage Console].
- 3. Haga clic en **Configuración**.
- 4. Haga clic en **Administrar capacidades** en la ficha **Configuración administrativa**.
- 5. En el cuadro de diálogo **Administrar capacidades**, seleccione la extensión VASA Provider para habilitar.
- 6. Si desea utilizar la capacidad de replicación para almacenes de datos vVols, utilice el botón de alternar **Activar replicación vVols**.
- 7. Introduzca la dirección IP del dispositivo virtual para VSC, VASA Provider y SRA y la contraseña de administrador y, a continuación, haga clic en **Apply**.

## **Después de terminar**

Si utiliza ONTAP 9.6 o clústeres anteriores, debe registrarse en VASA Provider para obtener detalles de los almacenes de datos vVols y los equipos virtuales que se utilizan en los informes DE almacenes de datos SAN vVols VM y SAN vVols. Sin embargo, si utiliza ONTAP 9.7 o una versión posterior, no es necesario que se registre con el proveedor de VASA.

## <span id="page-6-0"></span>**Regístrese en el dispositivo virtual para VSC, proveedor VASA y SRA**

Si utiliza ONTAP 9.6 o una versión anterior, la consola de VVol puede mostrar los detalles de los almacenes de datos de VMware Virtual Volumes (vVols) y las máquinas virtuales solo si se ha registrado para VASA Provider para obtener datos para los informes de máquina virtual y almacén de datos vVols.

## **Antes de empezar**

Debe haber descargado 2.1 o posterior de .

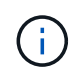

La consola de VVol muestra las métricas de rendimiento solo cuando los almacenes de datos DE SAN vVols y las máquinas virtuales se configuran mediante ONTAP 9.3 o posterior.

## **Pasos**

- 1. En la página Virtual Storage Console (VSC) **Inicio**, haga clic en **Configuración**.
- 2. Haga clic en **Administrar extensión** en la ficha **Configuración administrativa**.
- 3. Utilice el control deslizante **Registrar servicios de API de OnCommand** para activar .
- 4. Introduzca la dirección IP, el puerto de servicio y las credenciales de .

También puede utilizar el cuadro de diálogo **Administrar extensiones de proveedor VASA** para las siguientes modificaciones:

- Para actualizar el registro cuando se produce algún cambio en las credenciales.
- Para cancelar el registro cuando ya no se requiere la consola de VVol.

Debe desactivar la casilla de verificación **Registrar servicios de API de OnCommand** para eliminar el registro de VASA Provider.

5. Haga clic en **aplicar**.

La consola de VVol muestra las métricas para los almacenes de datos DE SAN VVol ONTAP 9.6 o anteriores solo una vez que se completa el registro del.

## **Información relacionada**

### ["Soporte de NetApp"](https://mysupport.netapp.com/site/)

## <span id="page-7-0"></span>**Instale el complemento NFS VAAI**

Es posible instalar el plugin de NFS para API de VMware vStorage para la integración de cabinas (VAAI) mediante la interfaz gráfica de usuario del dispositivo virtual para Virtual Storage Console (VSC), el proveedor VASA y el adaptador de replicación de almacenamiento (SRA).

## **Antes de empezar**

• Debe haber descargado el paquete de instalación del plugin de NFS para VAAI (.vib) de .

## ["Soporte de NetApp"](https://mysupport.netapp.com/site/)

- Debe haber instalado el host ESXi 6.5 o posterior y ONTAP 9.1 o posterior.
- Debe haber encendido el host ESXi y montado un almacén de datos NFS.
- Debe haber configurado los valores de DataMover.HardwareAcceleratedMove, DataMover.HardwareAcceleratedInit, y. VMFS3.HardwareAcceleratedLocking ajustes del host a «'1'».

Estos valores se establecen automáticamente en el host ESXi cuando se actualiza el cuadro de diálogo **Configuración recomendada**.

• Debe haber habilitado la opción vstorage en el mediante el vserver nfs modify -vserver vserver name -vstorage enabled comando.

## **Pasos**

- 1. Cambie el nombre de .vib archivo que ha descargado de a. NetAppNasPlugin.vib Para que coincida con el nombre predefinido que utiliza VSC.
- 2. Haga clic en **Configuración** en la página de inicio de VSC.
- 3. Haga clic en la ficha **NFS VAAI Tools**.
- 4. Haga clic en **Cambiar** en la sección **Versión existente**.
- 5. Examine y seleccione el nombre cambiado .vib File y, a continuación, haga clic en **Upload** para cargar el archivo en el dispositivo virtual.
- 6. En la sección **Install on ESXi hosts**, seleccione el host ESXi en el que desea instalar el complemento NFS VAAI y, a continuación, haga clic en **Install**.

Debe seguir las instrucciones que aparecen en pantalla para completar la instalación. Puede supervisar el progreso de la instalación en la sección Tasks de vSphere Web Client.

7. Reinicie el host ESXi después de que finalice la instalación.

Cuando reinicia el host ESXi, VSC detecta automáticamente el plugin NFS VAAI. No es necesario realizar pasos adicionales para habilitar el plugin.

## <span id="page-7-1"></span>**Habilite Storage Replication Adapter**

El dispositivo virtual para Virtual Storage Console (VSC), el proveedor VASA y el adaptador de replicación de almacenamiento (SRA) proporciona la opción de permitir que la funcionalidad SRA se use con VSC para configurar la recuperación ante desastres.

## **Antes de empezar**

- Debe haber configurado la instancia de vCenter Server y ESXi.
- Debe haber implementado el dispositivo virtual para VSC, proveedor VASA y SRA.
- Debe haber descargado el .msi Archivo del plugin de SRA o del .tar.gz File para SRM Appliance solo si desea configurar la solución de recuperación ante desastres de Site Recovery Manager (SRM).

["Site Recovery Manager instalación y configuración Site Recovery Manager 8.2"](https://docs.vmware.com/en/Site-Recovery-Manager/8.2/com.vmware.srm.install_config.doc/GUID-B3A49FFF-E3B9-45E3-AD35-093D896596A0.html) tiene más información.

### **Acerca de esta tarea**

La flexibilidad para habilitar las funcionalidades VASA Provider y SRA le permite ejecutar solo los flujos de trabajo necesarios para la empresa.

### **Pasos**

- 1. Inicie sesión en la interfaz de usuario web de VMware vSphere.
- 2. En vSphere Client, haga clic en MENU:Menu[Virtual Storage Console].
- 3. Haga clic en **Configuración**.
- 4. Haga clic en **Administrar capacidades** en la ficha **Configuración administrativa**.
- 5. En el cuadro de diálogo **Administrar capacidades**, seleccione la extensión SRA que desee activar.
- 6. Introduzca la dirección IP del dispositivo virtual para VSC, VASA Provider y SRA y la contraseña de administrador y, a continuación, haga clic en **Apply**.
- 7. Puede usar uno de los siguientes métodos para implementar el SRA:

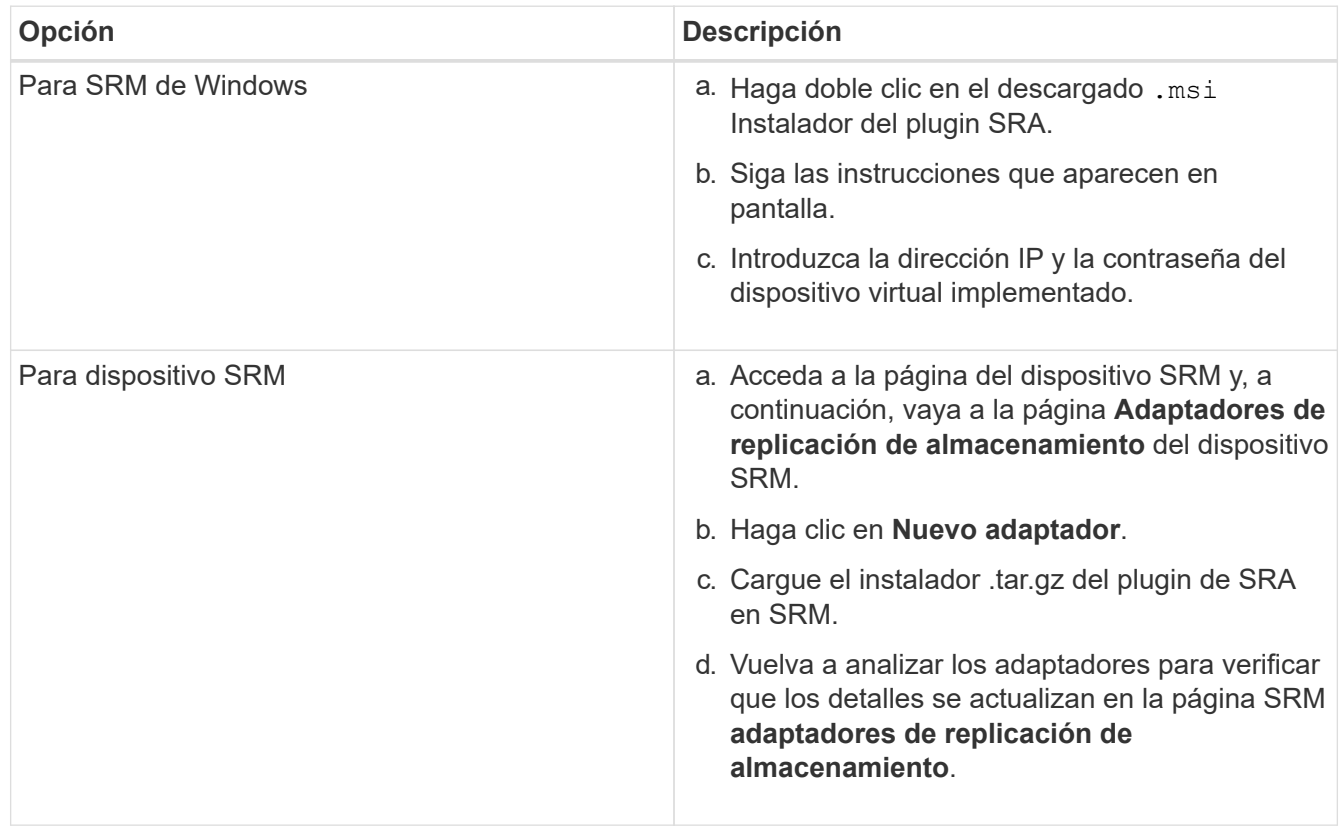

Debe cerrar la sesión en vSphere Client y, a continuación, volver a iniciar sesión para verificar que la extensión seleccionada esté disponible para la configuración.

## **Información relacionada**

[Configure Storage Replication Adapter para la recuperación ante desastres](https://docs.netapp.com/es-es/vsc-vasa-provider-sra-97/deploy/concept-configure-storage-replication-adapter-for-disaster-recovery.html)

## **Configure SRA en el dispositivo SRM**

Después de implementar el dispositivo de SRM, debe configurar SRA en el dispositivo de SRM. La configuración correcta del SRA permite que el dispositivo SRM se comunique con el SRA para la gestión de la recuperación ante desastres. Debe almacenar el dispositivo virtual para VSC, proveedores VASA y credenciales de SRA (dirección IP y contraseña de administrador) en el dispositivo SRM para habilitar la comunicación entre el dispositivo SRM y el SRA.

### **Antes de empezar**

Debe cargar el tar.gz Archivo a dispositivo SRM.

### **Acerca de esta tarea**

La configuración del SRA en el dispositivo de SRM almacena las credenciales del SRA en el dispositivo de SRM.

### **Pasos**

- 1. Inicie sesión utilizando la cuenta de administrador en el dispositivo SRM utilizando putty.
- 2. Cambie al usuario raíz mediante el comando: su root
- 3. En la ubicación del registro, introduzca el comando para obtener el identificador de Docker utilizado por el SRA docker ps -l
- 4. Para iniciar sesión en el identificador del contenedor, introduzca el comando docker exec -it -u srm <container id> sh
- 5. Configure el SRM con el dispositivo virtual para VSC, proveedor VASA y la dirección IP y la contraseña de SRA mediante el comando: perl command.pl -I <va-IP> administrator <va-password>

Se muestra un mensaje indicando que las credenciales de almacenamiento están almacenadas correctamente. El SRA puede comunicarse con el servidor SRA mediante la dirección IP, el puerto y las credenciales proporcionados.

## **Actualice las credenciales del adaptador de replicación de almacenamiento (SRA)**

Para que el SRM se comunique con el SRA, debe actualizar las credenciales del SRA en el servidor SRM si ha modificado las credenciales.

### **Antes de empezar**

Debe haber ejecutado los pasos mencionados en el tema "Configuración de SRA en dispositivo SRM".

[Configure SRA en el dispositivo SRM](https://docs.netapp.com/es-es/vsc-vasa-provider-sra-97/deploy/task-configure-sra-on-srm-appliance.html)

#### **Pasos**

- 1. Elimine el contenido de /srm/sra/confuso del directorio:
	- a. cd /srm/sra/conf
	- b.  $rm -rf *$
- 2. Ejecute el comando perl para configurar SRA con las nuevas credenciales:
	- a. cd /srm/sra/
	- b. perl command.pl -i Administrador de <va-IP> <va-password>

## <span id="page-10-0"></span>**Migración de SRM de Windows a SRM Appliance**

Si utiliza Site Recovery Manager (SRM) basado en Windows para la recuperación ante desastres y desea utilizar SRM para la misma configuración, debe migrar su configuración de recuperación ante desastres de Windows a SRM basado en dispositivos.

Los pasos involucrados en la migración de la recuperación ante desastres son:

1. Actualizar el dispositivo virtual existente para VSC, proveedor VASA y SRA con la versión 9.7.1.

["Actualice al dispositivo virtual 9.7.1 para VSC, proveedor VASA y SRA"](#page-10-1)

- 2. Migración de adaptador de replicación de almacenamiento basado en Windows a SRA basado en dispositivo.
- 3. Migración de datos de SRM de Windows a SRM Appliance.

["Haga clic aquí"](https://docs.vmware.com/en/Site-Recovery-Manager/8.2/com.vmware.srm.install_config.doc/GUID-F39A84D3-2E3D-4018-97DD-5D7F7E041B43.html) para conocer los pasos detallados.

## <span id="page-10-1"></span>**Actualice al dispositivo virtual 9.7.1 para VSC, proveedor VASA y SRA**

Puede realizar una actualización directa a la versión 9.7.1 del dispositivo virtual para VSC, proveedor VASA y SRA desde la configuración actual de la versión 9.7 siguiendo las instrucciones que se indican aquí.

## **Antes de empezar**

- Debe haber descargado el .iso Archivo para el lanzamiento de la versión 9.7.1 del dispositivo virtual para VSC, proveedor VASA y SRA.
- Debe haber reservado al menos 12 GB de RAM para que el dispositivo virtual funcione correctamente después de la actualización, para que VSC, proveedor VASA y SRA.
- Debe limpiar la caché del explorador de vSphere Client.

[Borre los paquetes de plugins descargados en caché de vSphere](https://docs.netapp.com/es-es/vsc-vasa-provider-sra-97/deploy/task-clean-the-vsphere-cached-downloaded-plug-in-packages.html)

## **Acerca de esta tarea**

El estado del proveedor de VASA de la implementación existente se conserva después de la actualización. Después de la actualización, es necesario habilitar o deshabilitar manualmente VASA Provider según sus requisitos. Sin embargo, es mejor habilitar VASA Provider incluso si los volúmenes virtuales de VMware (vVols) no están en uso, ya que permite los perfiles de funcionalidades de almacenamiento para el

aprovisionamiento de almacenes de datos tradicionales y las alarmas de almacenamiento.

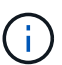

El dispositivo virtual para VSC, proveedor VASA y SRA no admite una actualización directa de cualquier versión anterior a la versión 9.7 a 9.7P2 o posterior. Primero debe actualizar la configuración existente a la versión 9.7 del dispositivo virtual para VSC, proveedor VASA y SRA antes de actualizar a cualquier versión posterior. Cuando actualice a la versión 9.7.1 del dispositivo virtual para VSC, proveedor VASA y SRA y desee usar la replicación de vVols, tendrá que configurar una instancia más de vCenter Server con el dispositivo virtual con el administrador de recuperación de sitio (SRM) instalado.

### **Pasos**

- 1. Monte el descargado .iso archivo al dispositivo virtual:
	- a. Haga clic en MENU:Editar configuración[Unidad de DVD/CD-ROM].
	- b. Seleccione **Datastore ISO** file en la lista desplegable.
	- c. Desplácese hasta la opción descargada y selecciónela .iso File y, a continuación, seleccione la casilla de verificación **conectar al encender**.
- 2. Acceda a la ficha **Resumen** del dispositivo virtual implementado.
- 3. Haga clic en **D** para iniciar la consola de mantenimiento.
- 4. En el indicador «Menú principal», introduzca la opción 2 Para **Configuración del sistema** y, a continuación, introduzca la opción 8 Para **actualización**.

Cuando se complete la actualización, el dispositivo virtual se reiniciará. El dispositivo virtual para VSC, el proveedor VASA y SRA están registrados en vCenter Server con la misma dirección IP que antes de la actualización.

- 5. Si desea que el dispositivo virtual para VSC, proveedor VASA y SRA se registre en el vCenter Server con la dirección IPv6, debe realizar lo siguiente:
	- a. Cancele el registro del dispositivo virtual para VSC, proveedor VASA y SRA.
	- b. Registre la dirección IPv6 del dispositivo virtual para VSC, VASA Provider y SRA en vCenter Server mediante la página **Register**.
	- c. Vuelva a generar los certificados de VSC y proveedores VASA después del registro.

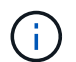

IPv6 solo es compatible con vCenter Server 6.7 y versiones posteriores.

- 6. Cierre sesión y vuelva a iniciar sesión en vSphere Client para ver el dispositivo virtual implementado para VSC, proveedor VASA y SRA.
	- a. Cierre la sesión en vSphere Web Client o vSphere Client existente y cierre la ventana.
	- b. Inicie sesión en vSphere Client.

Es posible que el plugin se actualice en vSphere Client durante unos minutos.

## **Información relacionada**

[Habilite VASA Provider para configurar almacenes de datos virtuales](#page-5-0)

## <span id="page-12-0"></span>**Actualice el adaptador de replicación de almacenamiento**

Después de actualizar el dispositivo virtual para VSC, proveedor VASA y SRA, o de implementar la versión más reciente del dispositivo virtual, debe actualizar el adaptador de replicación de almacenamiento (SRA).

## **Pasos**

1. Debe actualizar al adaptador más reciente mediante uno de los siguientes procedimientos basados en su adaptador:

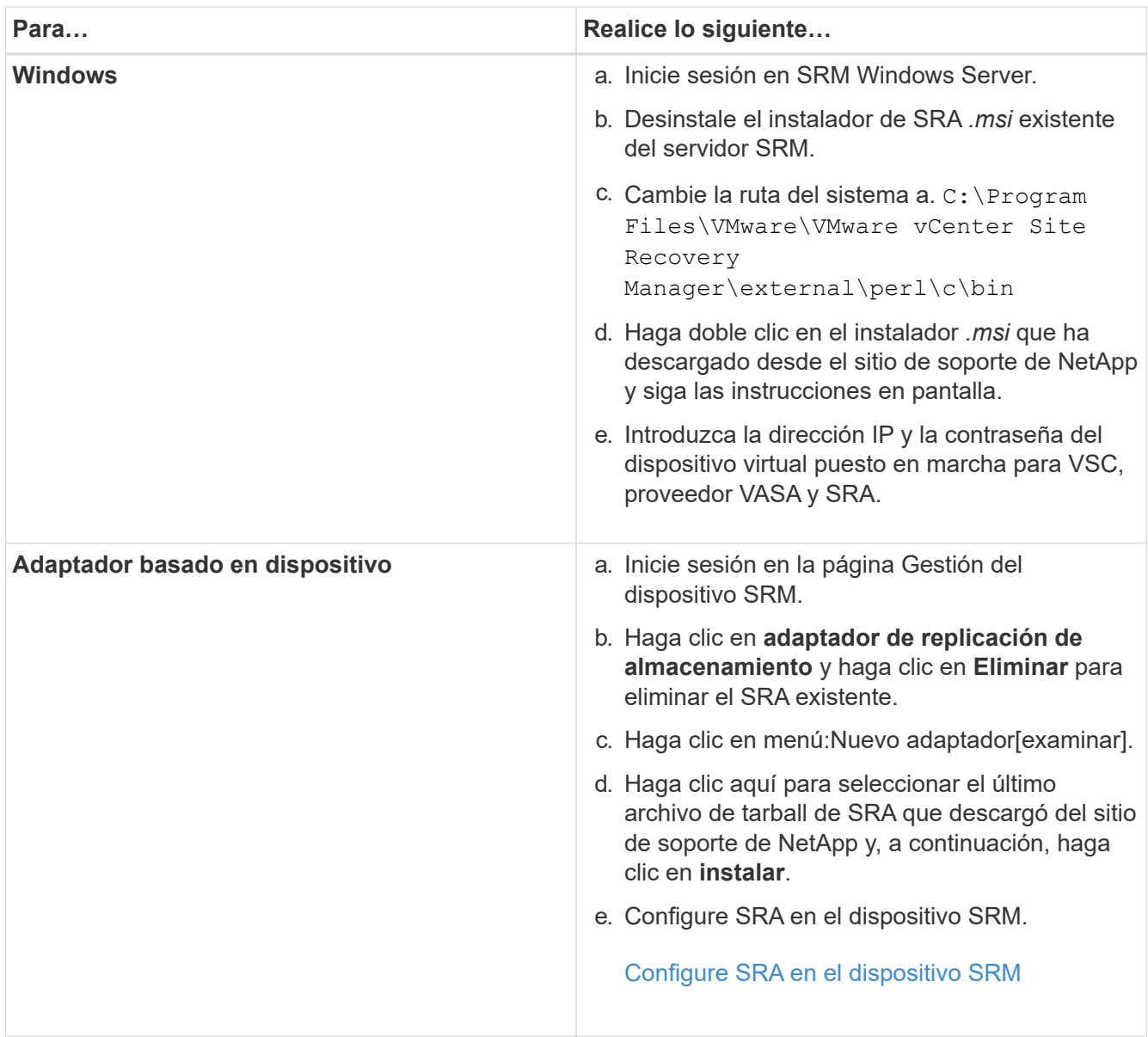

## **Información de copyright**

Copyright © 2024 NetApp, Inc. Todos los derechos reservados. Imprimido en EE. UU. No se puede reproducir este documento protegido por copyright ni parte del mismo de ninguna forma ni por ningún medio (gráfico, electrónico o mecánico, incluidas fotocopias, grabaciones o almacenamiento en un sistema de recuperación electrónico) sin la autorización previa y por escrito del propietario del copyright.

El software derivado del material de NetApp con copyright está sujeto a la siguiente licencia y exención de responsabilidad:

ESTE SOFTWARE LO PROPORCIONA NETAPP «TAL CUAL» Y SIN NINGUNA GARANTÍA EXPRESA O IMPLÍCITA, INCLUYENDO, SIN LIMITAR, LAS GARANTÍAS IMPLÍCITAS DE COMERCIALIZACIÓN O IDONEIDAD PARA UN FIN CONCRETO, CUYA RESPONSABILIDAD QUEDA EXIMIDA POR EL PRESENTE DOCUMENTO. EN NINGÚN CASO NETAPP SERÁ RESPONSABLE DE NINGÚN DAÑO DIRECTO, INDIRECTO, ESPECIAL, EJEMPLAR O RESULTANTE (INCLUYENDO, ENTRE OTROS, LA OBTENCIÓN DE BIENES O SERVICIOS SUSTITUTIVOS, PÉRDIDA DE USO, DE DATOS O DE BENEFICIOS, O INTERRUPCIÓN DE LA ACTIVIDAD EMPRESARIAL) CUALQUIERA SEA EL MODO EN EL QUE SE PRODUJERON Y LA TEORÍA DE RESPONSABILIDAD QUE SE APLIQUE, YA SEA EN CONTRATO, RESPONSABILIDAD OBJETIVA O AGRAVIO (INCLUIDA LA NEGLIGENCIA U OTRO TIPO), QUE SURJAN DE ALGÚN MODO DEL USO DE ESTE SOFTWARE, INCLUSO SI HUBIEREN SIDO ADVERTIDOS DE LA POSIBILIDAD DE TALES DAÑOS.

NetApp se reserva el derecho de modificar cualquiera de los productos aquí descritos en cualquier momento y sin aviso previo. NetApp no asume ningún tipo de responsabilidad que surja del uso de los productos aquí descritos, excepto aquello expresamente acordado por escrito por parte de NetApp. El uso o adquisición de este producto no lleva implícita ninguna licencia con derechos de patente, de marcas comerciales o cualquier otro derecho de propiedad intelectual de NetApp.

Es posible que el producto que se describe en este manual esté protegido por una o más patentes de EE. UU., patentes extranjeras o solicitudes pendientes.

LEYENDA DE DERECHOS LIMITADOS: el uso, la copia o la divulgación por parte del gobierno están sujetos a las restricciones establecidas en el subpárrafo (b)(3) de los derechos de datos técnicos y productos no comerciales de DFARS 252.227-7013 (FEB de 2014) y FAR 52.227-19 (DIC de 2007).

Los datos aquí contenidos pertenecen a un producto comercial o servicio comercial (como se define en FAR 2.101) y son propiedad de NetApp, Inc. Todos los datos técnicos y el software informático de NetApp que se proporcionan en este Acuerdo tienen una naturaleza comercial y se han desarrollado exclusivamente con fondos privados. El Gobierno de EE. UU. tiene una licencia limitada, irrevocable, no exclusiva, no transferible, no sublicenciable y de alcance mundial para utilizar los Datos en relación con el contrato del Gobierno de los Estados Unidos bajo el cual se proporcionaron los Datos. Excepto que aquí se disponga lo contrario, los Datos no se pueden utilizar, desvelar, reproducir, modificar, interpretar o mostrar sin la previa aprobación por escrito de NetApp, Inc. Los derechos de licencia del Gobierno de los Estados Unidos de América y su Departamento de Defensa se limitan a los derechos identificados en la cláusula 252.227-7015(b) de la sección DFARS (FEB de 2014).

### **Información de la marca comercial**

NETAPP, el logotipo de NETAPP y las marcas que constan en <http://www.netapp.com/TM>son marcas comerciales de NetApp, Inc. El resto de nombres de empresa y de producto pueden ser marcas comerciales de sus respectivos propietarios.